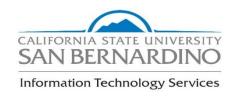

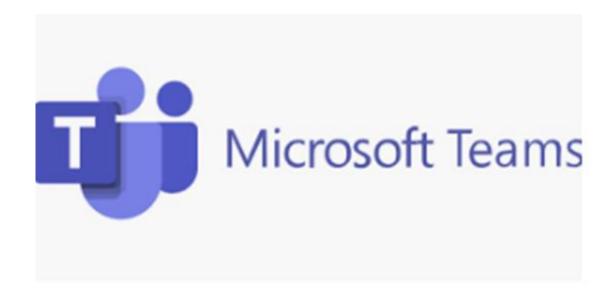

California State University, San Bernardino

ITS Training Services

May 2020

Teams is a collaboration platform within Office 365 that allows users to remotely chat, video conference and work on documents on the cloud. Teams allows for seamless integration with other MS products.

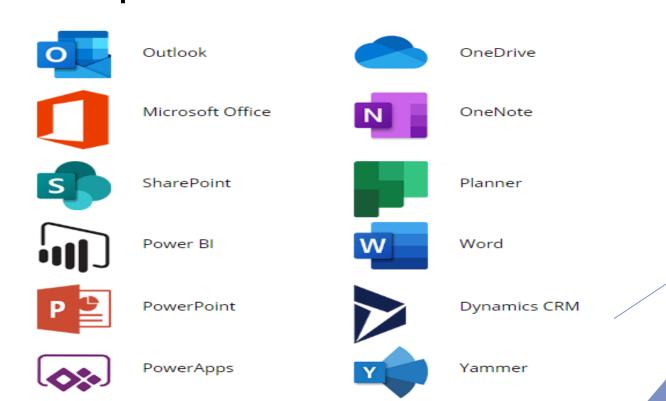

## **Accessing Teams**

### My Coyote Portal

- ▶ Collaborate Tile
- ▶ Microsoft Teams

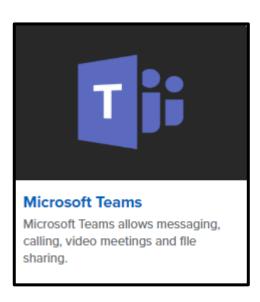

### Office 365

- www.office.com
- ► Sign-in (e.g.) 000000999@csusb.edu)
- ► You will be redirected to MyCoyote Login page to authenticate

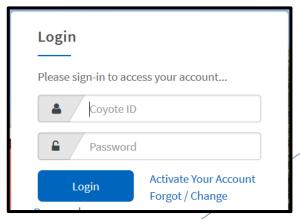

# BEGIN COLLABORATING

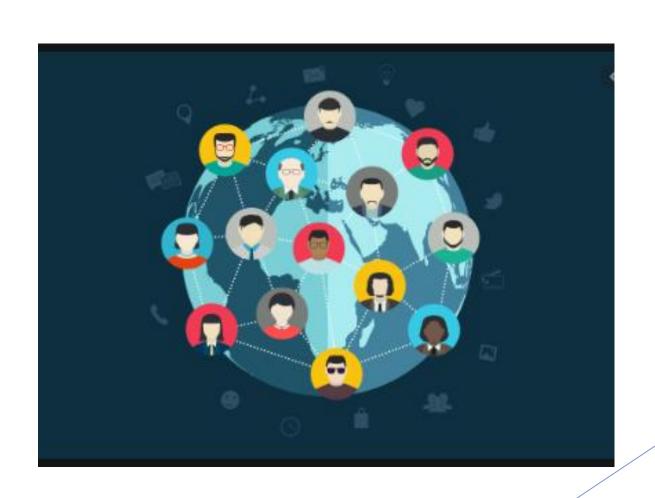

## **Create A Team**

- 1. Click "Join or create team"
- 2. Name your team

## Team Type

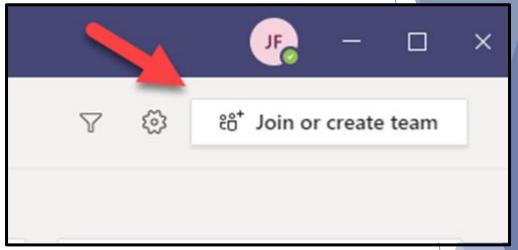

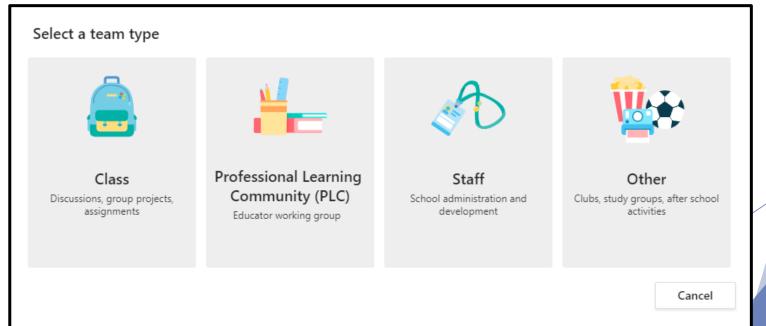

## **Team Options**

#### **Private**

### **Team Owners**

- Manage certain settings for the team
- > Add and remove members, add guests
- Change team settings, handle administrative
- tasks.
- > There can be multiple owners in a team.

#### **Public**

- Visible to everyone in teams gallery
- Anyone can join a public team without having to get approval from the team owner

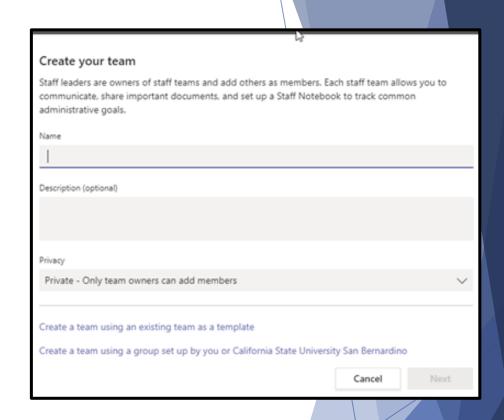

# Creating a Channel

- ► Each team has a subsection called Channels
- Channels is where is where you can collaborate with your team
- Organize Channels according to topics
- Post and respond to messages and files
- ► Manage and integrate additional tabs and apps

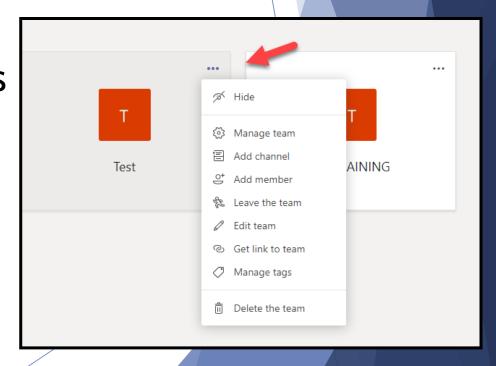

## <u>Tabs</u>

▶ Dedicated space within a channel or in a chat.

► Allows you to work directly with tools and data,

files. etc.

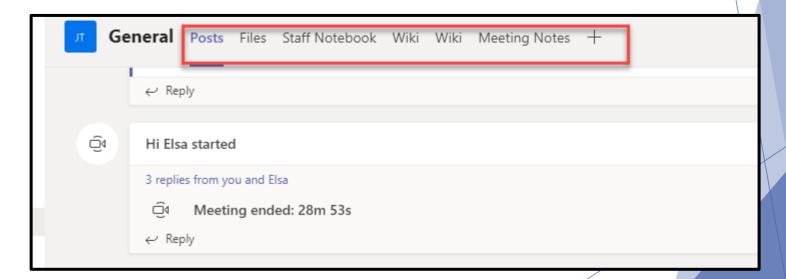

## Files Tab

- You'll have access to files from your computer, OneDrive.
- You can store your file in your team's SharePoint folder

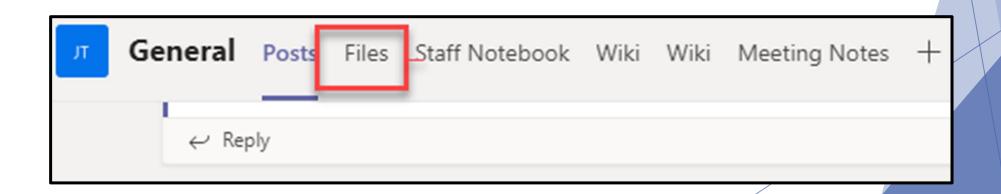

# **Chat**

- ▶ 1:1 chat- *private*
- ► Group Chat
- option of chatting by text, audio or video

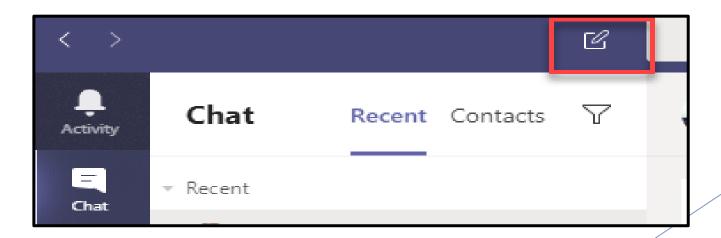

## Formatting Options

➤ You can format your font, set a delivery option, add stickers, emojis, GIFs, attach files, schedule a meeting, upload messages and much more.

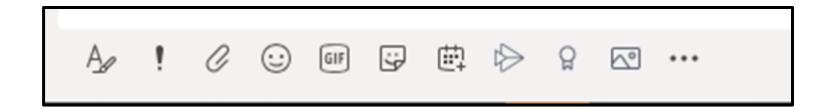

## Meet Now

- ► Meet now allows you to instantly begin a meeting
  - ► Video or Phone Call option
  - ▶ Select team members you want to invite

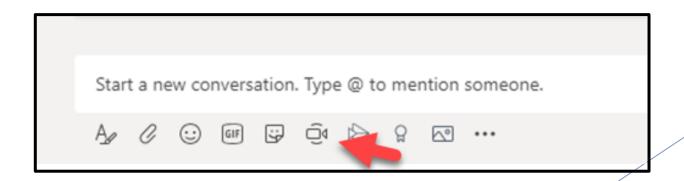

## Audio or Video Calls

- ► Click Calls on the left hand side
- Click Chat on the left hand side> Click calls

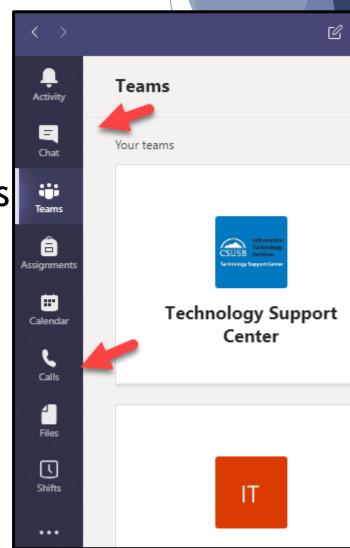

## Screen Sharing

- ➤ You may share your screen when you are on an audio or video call.
- Select Window or Desktop Application you may want to share

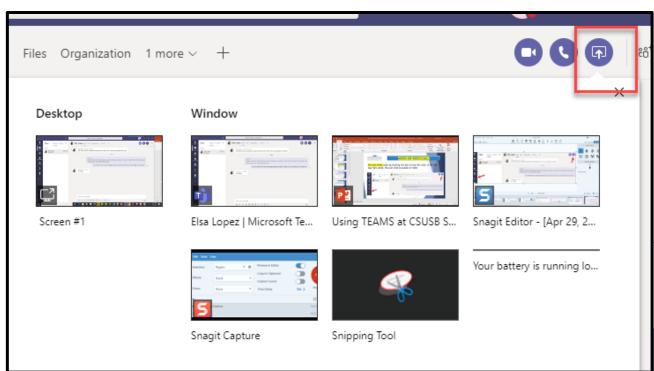

## Scheduling Meetings

- ► Go to the Calendar Option
- Sync with your Outlook calendar.

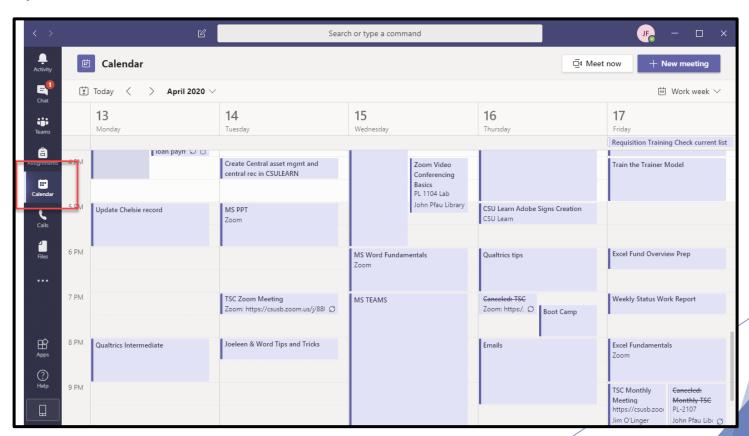

## **Teams Assistance**

- ► Training for students and staff:
  - ► ITS Training Services
    - ► <u>itstrainingservices@csusb.edu</u>
    - **▶** (909) 53**7-7425**
  - ► ITS-Technology Support Center
    - ► <u>support@csusb.edu</u>
    - **▶** (909) 53**7-7677**